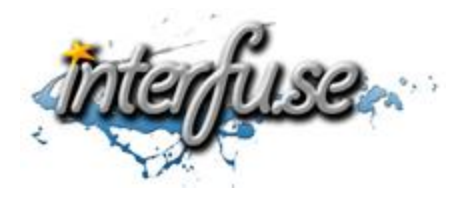

## **ELM327 Wi-Fi Setup Instructions for iPhone & iPad**

For everything ELM327 including troubleshooting tips and accessories, please access the Comprehensive ELM327 Guide: <http://interfusellc.com/elm327/>

## **Wi-Fi ELM327 iOS Setup**

Setup of the OBD-II Interface is quick and easy an in just a few steps you will be connected and receiving information from you vehicle. Troubleshooting and suggestion bullet points are included in this setup guide but are included only as a point of reference to help you get connected and monitoring your vehicles vitals as quickly as possible.

- 1. Start your vehicle or make sure the ignition switch has power to the battery.
- 2. Connect the ELM Interface to your vehicle.
- 3. Go to your iPhone or iPad Settings > General > Network > Wi-Fi
- 4. Change Settings for the Wi-Fi OBD Network to the following
	- Change the first setting from DHCP to Static.
	- Enter IP Address: 192.168.0.10
	- Enter Subnet Mask: 255.255.255.0.
	- Change HTTP Proxy to Auto.
- 5. Go back to Wi-Fi Networks, Scan for and join the Wi-Fi OBD Network, if it asks for a password enter "12345678"
- 6. Open the [software application](http://interfusellc.com/elm327-software/) of your choice, DashCommand or to start an inexpensive alternative is RevLite.
- 7. *In DashCommand* go to Settings, Change Auto Connect to On and OBD-II Interface Type to ELM. Go back to the main menu and click Connection to access the ELM327 Hardware and connect to your vehicle.

*In RevLite* go to settings and Set Kiwi Wifi as your hardware and click custom, enter 192.168.0.11 as the IP address and 35000 as the port. The software will detect the hardware and connect to your vehicle.

8. Trouble codes and real-time data should now be available to you.

If you experience any difficulties please re-read the instruction sheet, reference the [ELM327 reference guide](http://interfusellc.com/elm327/) and do not hesitate to post any questions to the comments section of the articles. We will do what we can to get you an answer in a timely manner.